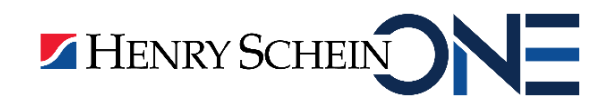

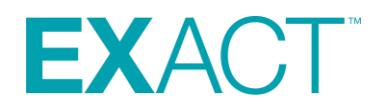

# **REACTIVATING PATIENT COMMUNICATIONS**

© Henry Schein One Australia and New Zealand 2020

#### Copyright © 2020 Henry Schein One Australia and New Zealand All rights reserved

The software contains proprietary information of Henry Schein One Australia and New Zealand; it is provided under a license agreement containing restrictions on use and disclosure and is also protected by copyright law. Reverse engineering of the software is prohibited.

Due to continued product development this information may change without notice. The information and intellectual property contained herein is confidential between Henry Schein One Australia and New Zealand and the client and remains the exclusive property of Henry Schein One Australia and New Zealand. If you find any problems in the documentation please report them to us in writing. Henry Schein One does not warrant that this document is error free.

Microsoft Word, Microsoft Office, Excel, Windows®, Windows XP®, Windows 10™, Windows 7™, Windows Vista®, Windows NT®, MS-DOS™ are trademarks of the Microsoft Corporation.

#### **Henry Schein One Australia** 3/39 Railway Road **Blackburn** VIC 3130 **Phone**: 1300 889 668 **Email**: [support@henryscheinone.com.](mailto:support@henryscheinone.com)au **Website**: [https://henryscheinone.com.au](https://henryscheinone.com.au/)

#### **Henry Schein One New Zealand** 219 Don Mckinnon Drive Albany, Auckland 0632 **Phone**: 0800 930 171 **Email**: [support@henryscheinone.co.nz](mailto:support@henryscheinone.co.nz) **Website**: [https://henryscheinone.co.nz](https://henryscheinone.co.nz/)

**Customer Portal**: [https://portal.softwareofexcellence.com](https://portal.softwareofexcellence.com/)

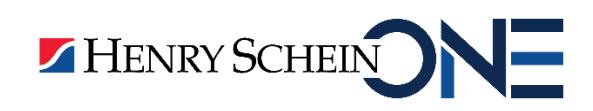

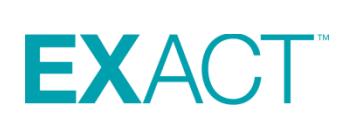

## **Table of Contents**

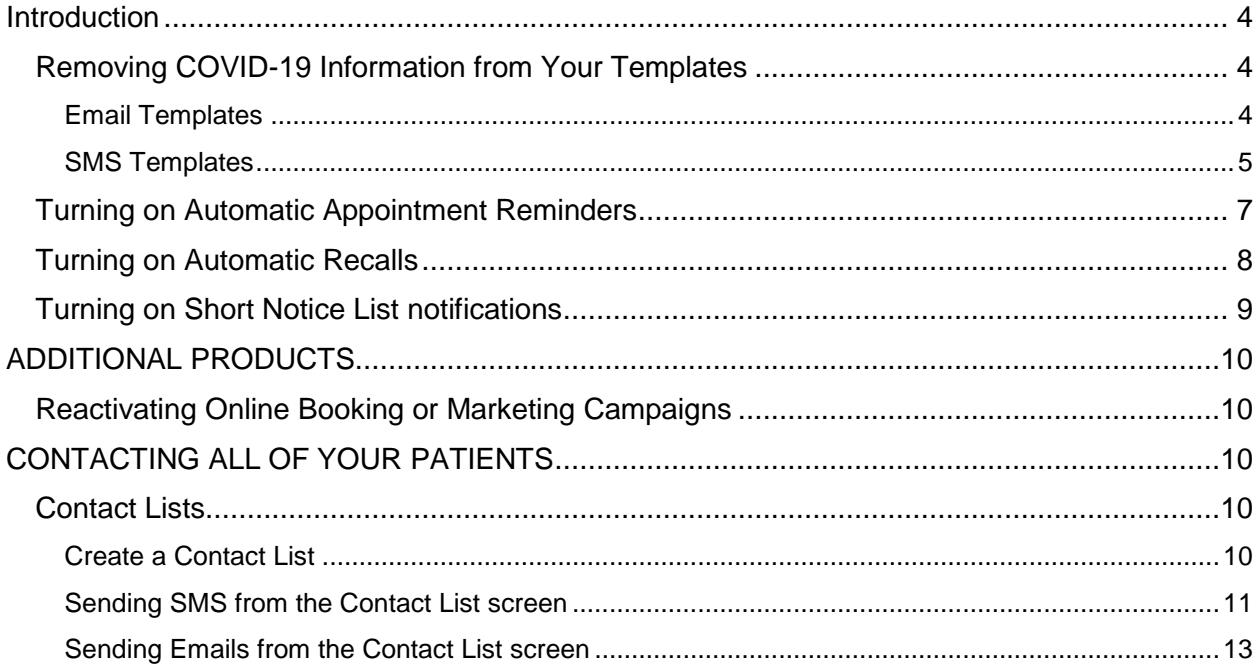

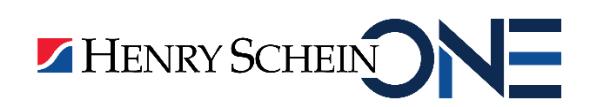

## <span id="page-3-0"></span>**Introduction**

If you have paused your appointment and recall automation, this guide will assist with reinstating these tools.

## <span id="page-3-1"></span>**Removing COVID-19 Information from Your Templates**

### <span id="page-3-2"></span>**Email Templates**

1. Go to Configure > Email Templates

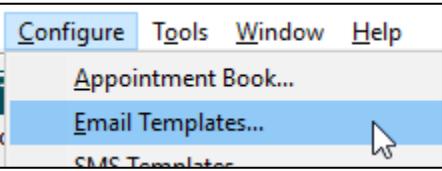

2. Click on the list button beside the code box

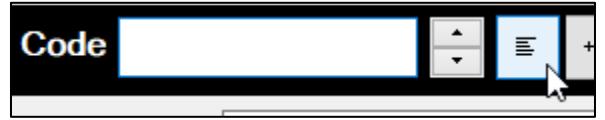

3. Select your reminder template from the list then select OK

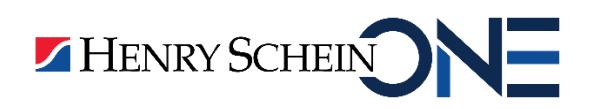

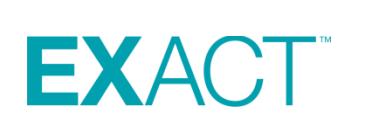

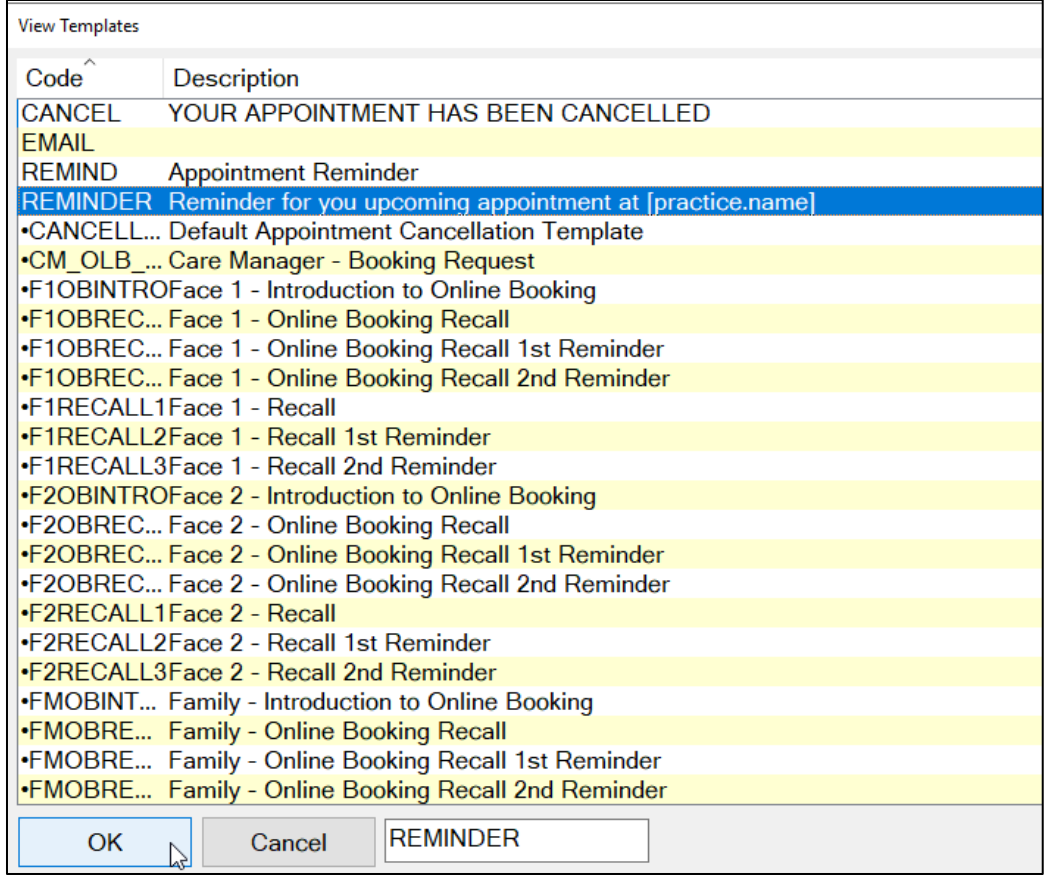

- 4. Highlight the COVID-19 information then select backspace on your keyboard
- 5. Then click the **button** on the tool bar.

#### <span id="page-4-0"></span>**SMS Templates**

1. Go to Configure > SMS Templates

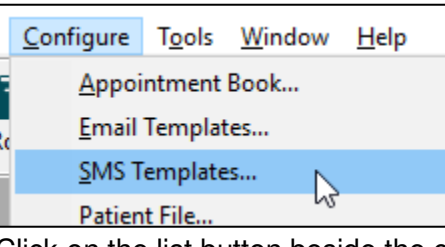

2. Click on the list button beside the code box

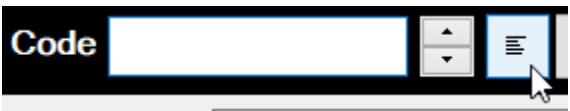

3. Click on the template for your SMS reminder then click on OK.

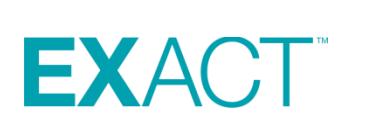

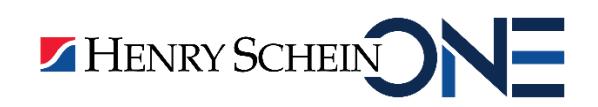

2

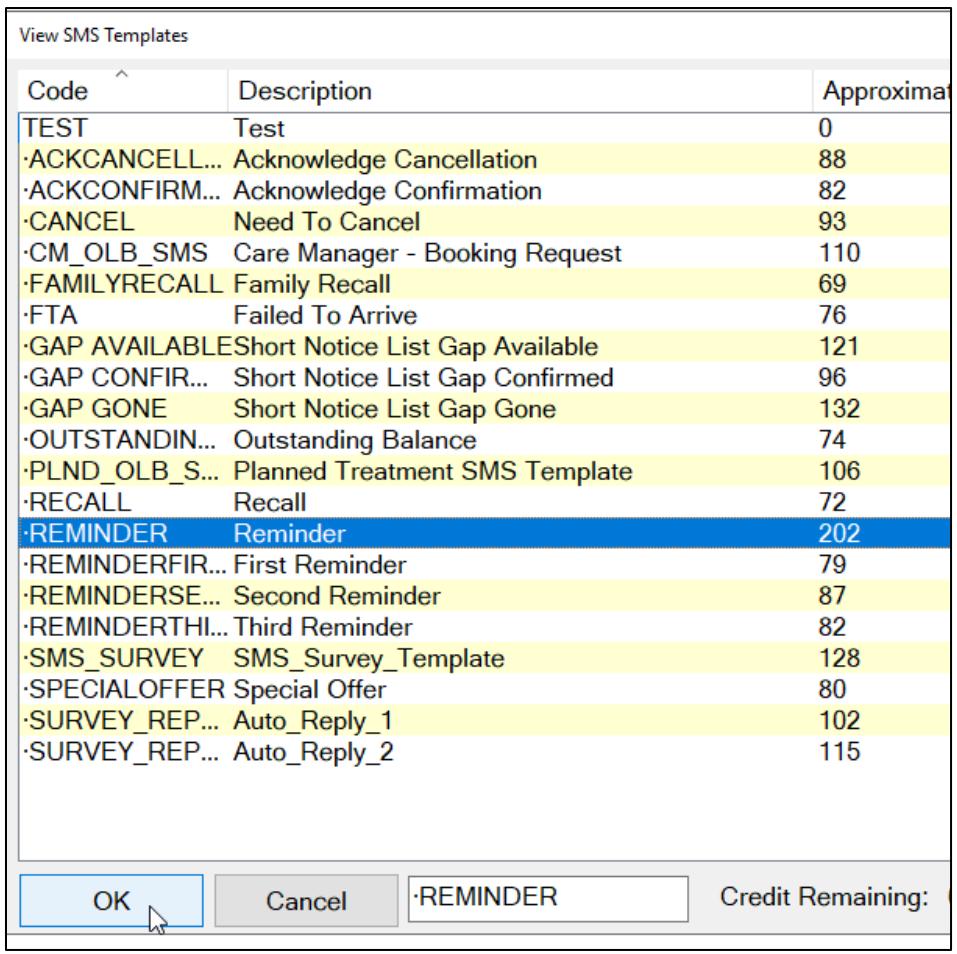

- 6. Highlight the COVID-19 information then select backspace on your keyboard
- 7. Then click the button on the tool bar.

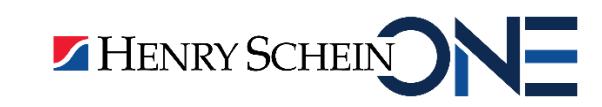

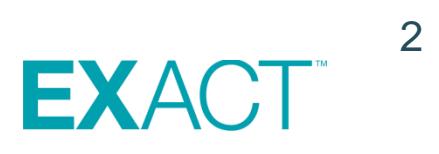

## <span id="page-6-0"></span>**Turning on Automatic Appointment Reminders**

Please follow the instructions below to turn on automatic reminders for your patients.

PLEASE NOTE: Before re-enabling automatic reminders, make sure that all appointments currently booked in the future are still 100% accurate.

1. Go to Configure > Automatic Appointment Reminders (you may need to be logged in as a higher user to access this)

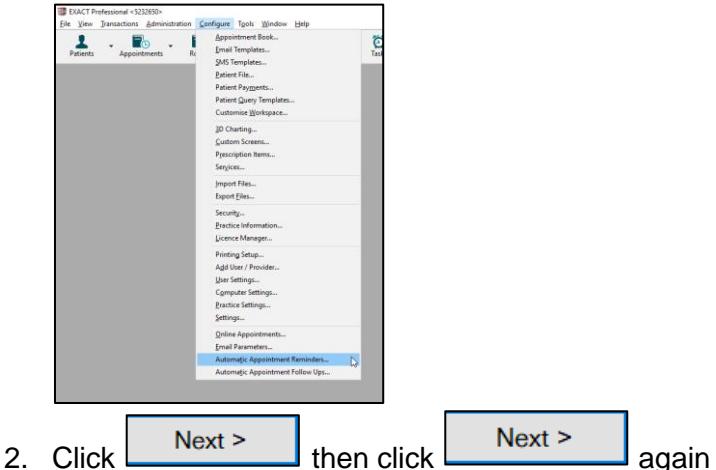

3. Ensure all the boxes circled in the image below are ticked as shown. In order to add the tick you will need to click in the box.

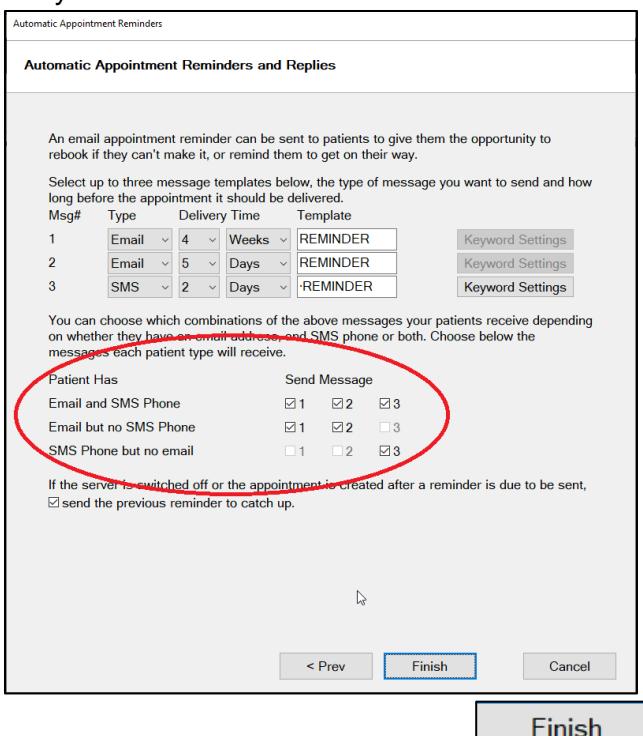

4. Once all the boxes are ticked select  $\Box$ 

2

For a walk-through video, please visit our YouTube channel at this link:

<https://youtu.be/6dqdHDWQZFA>

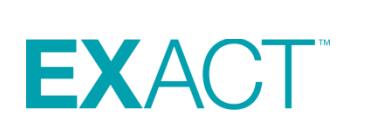

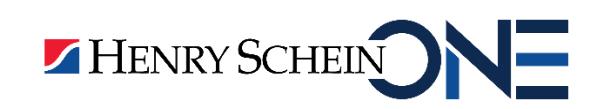

## <span id="page-7-0"></span>**Turning on Automatic Recalls**

Please follow the instructions below to re-enable your automatic recalls for your patients.

PLEASE NOTE: It is imperative that you DO NOT press "run recalls" before taking the following steps.

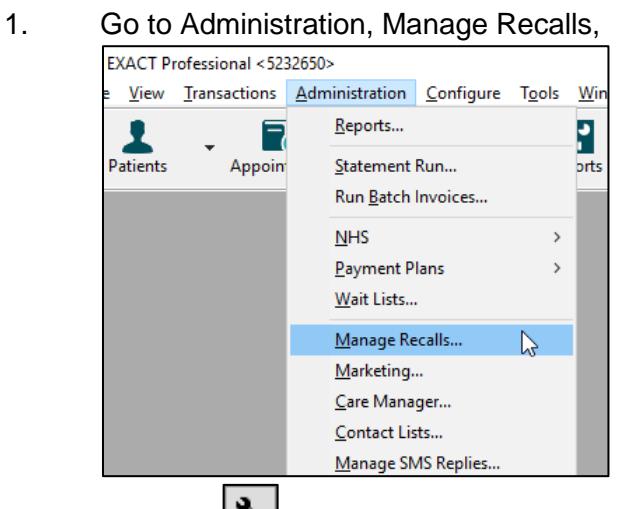

- 2. Click the in the bottom right. *Please note: you may need to be logged in as an administrator to view this button.*
- 3. Click on **Automation** then tick the box for Run Recalls Automatically as shown below.

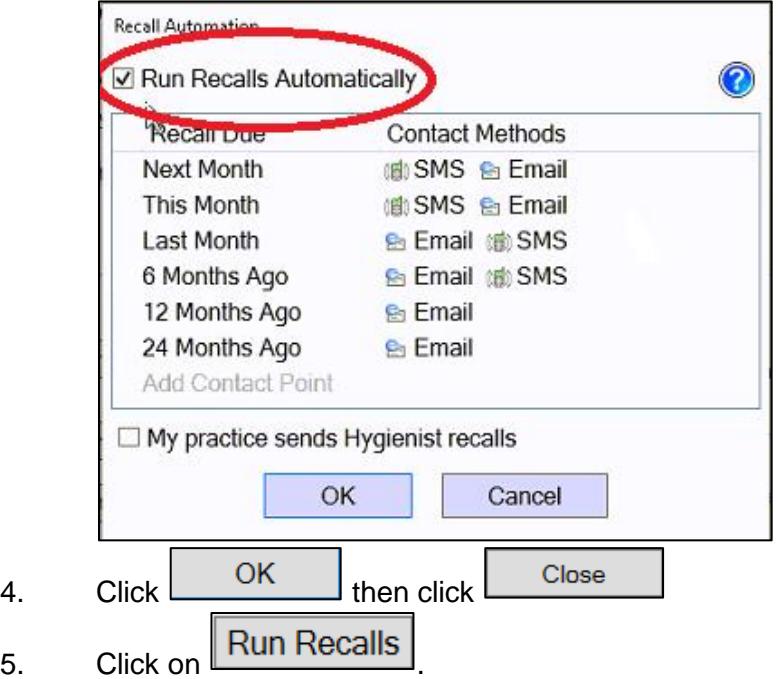

For a walk-through video, please visit our YouTube channel at this link:

2

<https://youtu.be/TPQK0-rNVuQ>

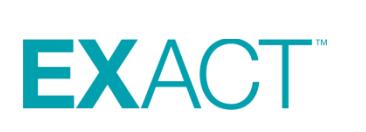

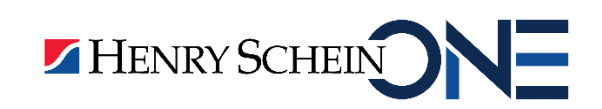

## <span id="page-8-0"></span>**Turning on Short Notice List notifications**

1. Go to Configure > Practice Settings

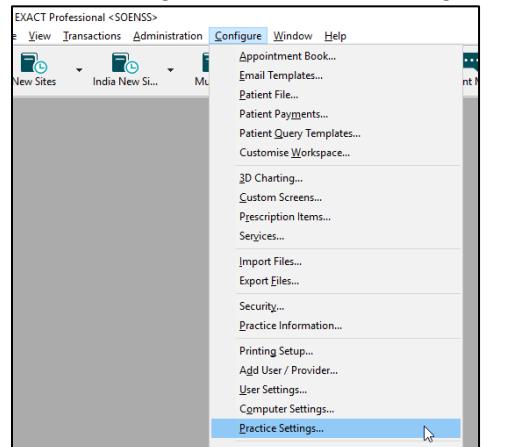

2. Click on the spanner next to 'Enable Short Notice List'

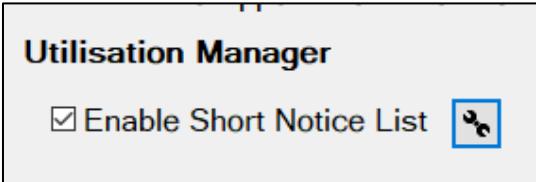

3. Unless you had specifically turned on the automation, Ensure that 'Manual SMS sending' is selected and **NOT** 'Automate SMS sending' as shown below

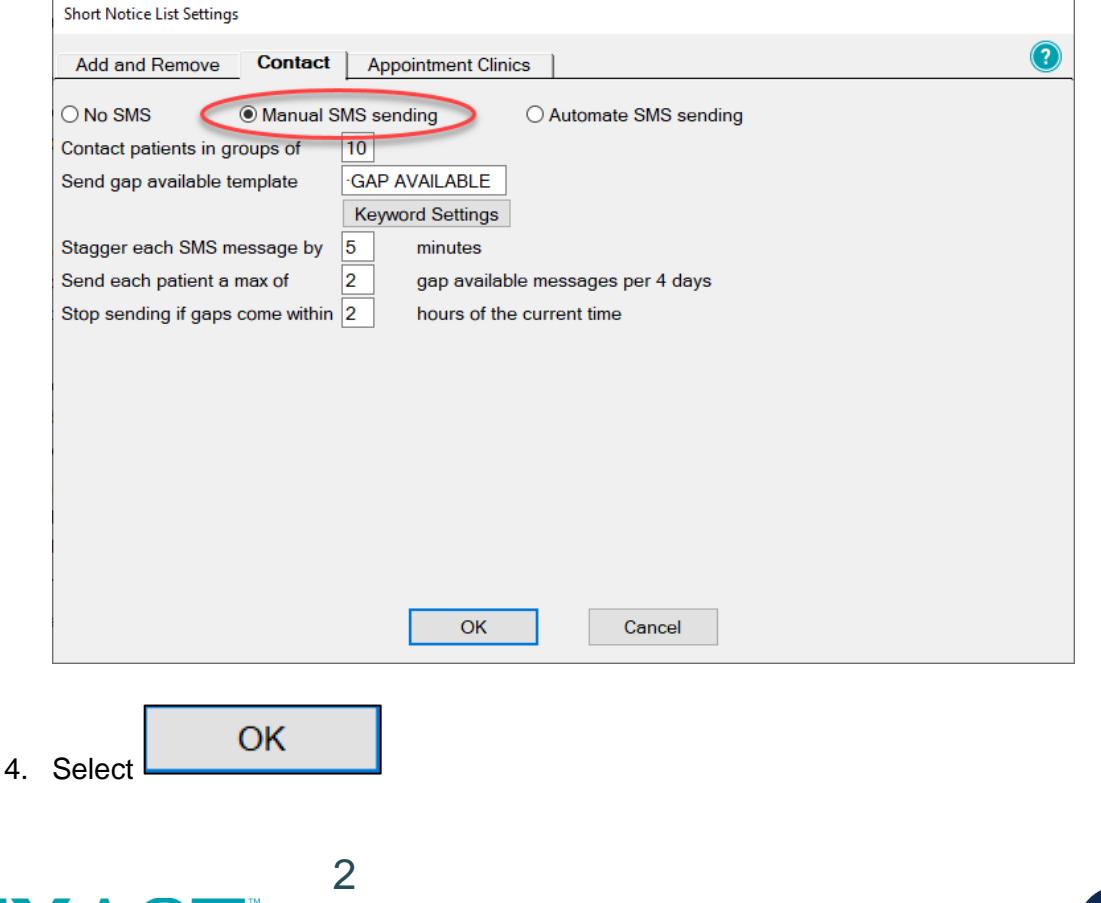

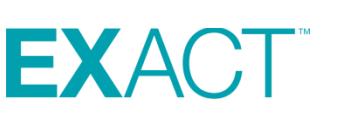

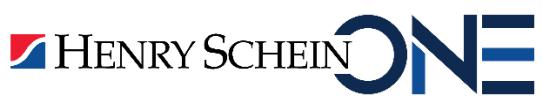

# <span id="page-9-0"></span>**ADDITIONAL PRODUCTS**

## <span id="page-9-1"></span>**Reactivating Online Booking or Marketing Campaigns**

Please call our support team on 1300 889 668 for assistance.

# <span id="page-9-2"></span>**CONTACTING ALL OF YOUR PATIENTS**

## <span id="page-9-3"></span>**Contact Lists**

If you would like to contact all of your patients to advise that the practice is now open, you can follow the steps below:

### <span id="page-9-4"></span>**Create a Contact List**

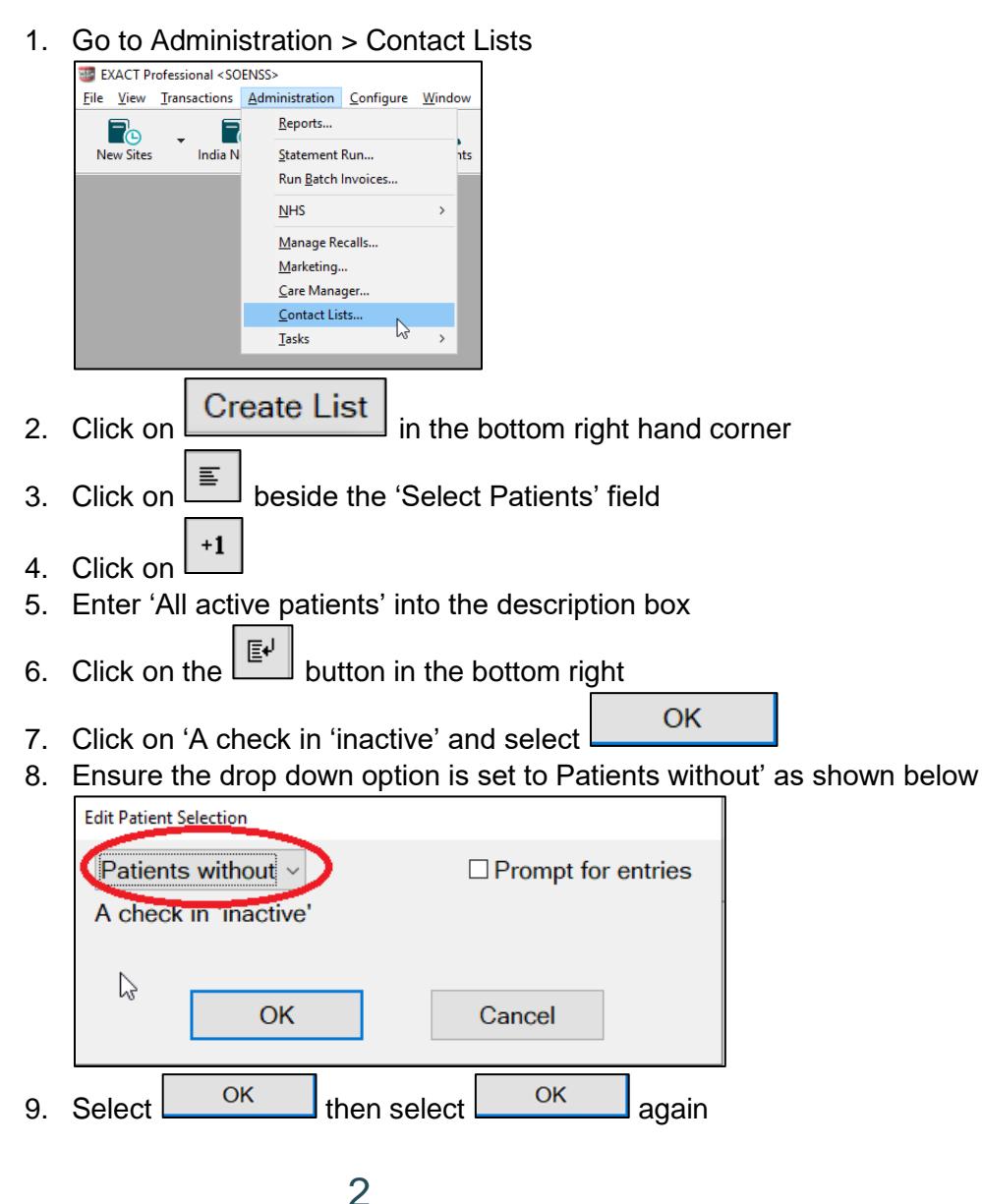

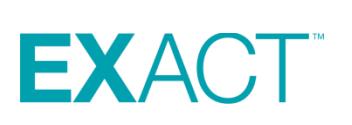

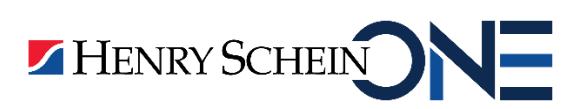

10. From the 'View Query Templates' screen ensure the 'All Active Patients' query is

OK

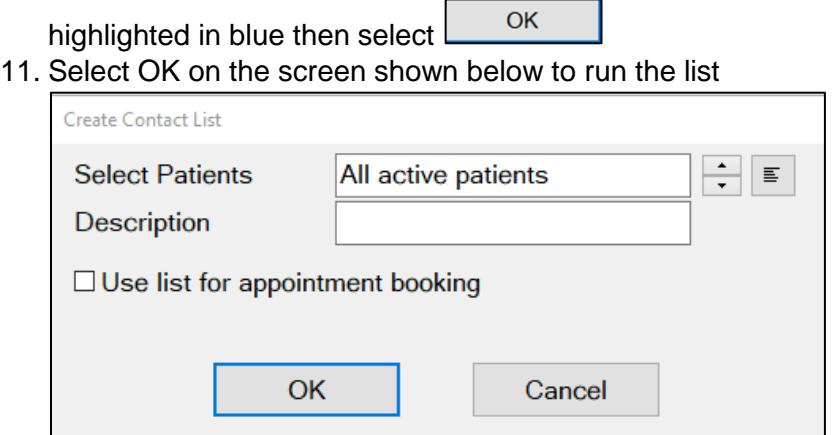

12. Once the list has run you will see all of your active patients and you will be able to contact them from this screen.

Please use the link below for a video guide on creating contact lists.

<https://www.youtube.com/watch?v=Qb-44c7B5l0&t=1s>

#### <span id="page-10-0"></span>**Sending SMS from the Contact List screen**

- 1. From your contact list click on the **sks** button in the bottom right
- 2. Set the screen as shown below and select OK

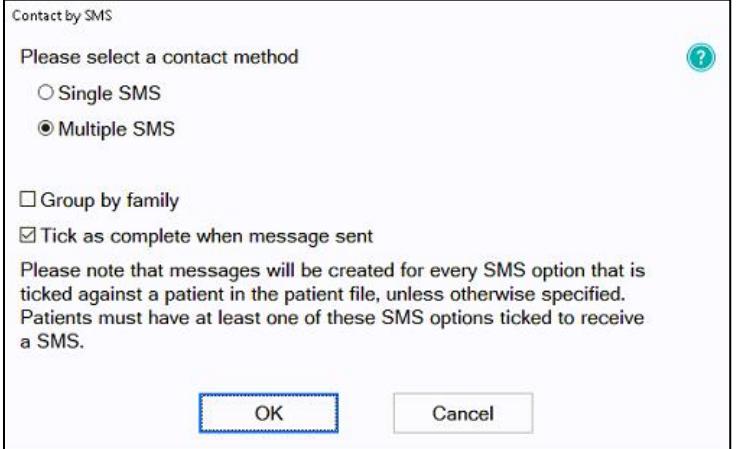

3. Set the 'Contact Patients' screen as shown below and select OK

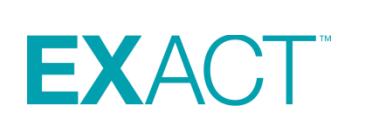

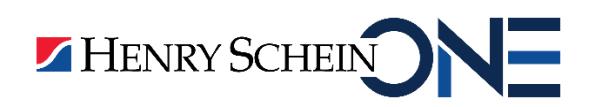

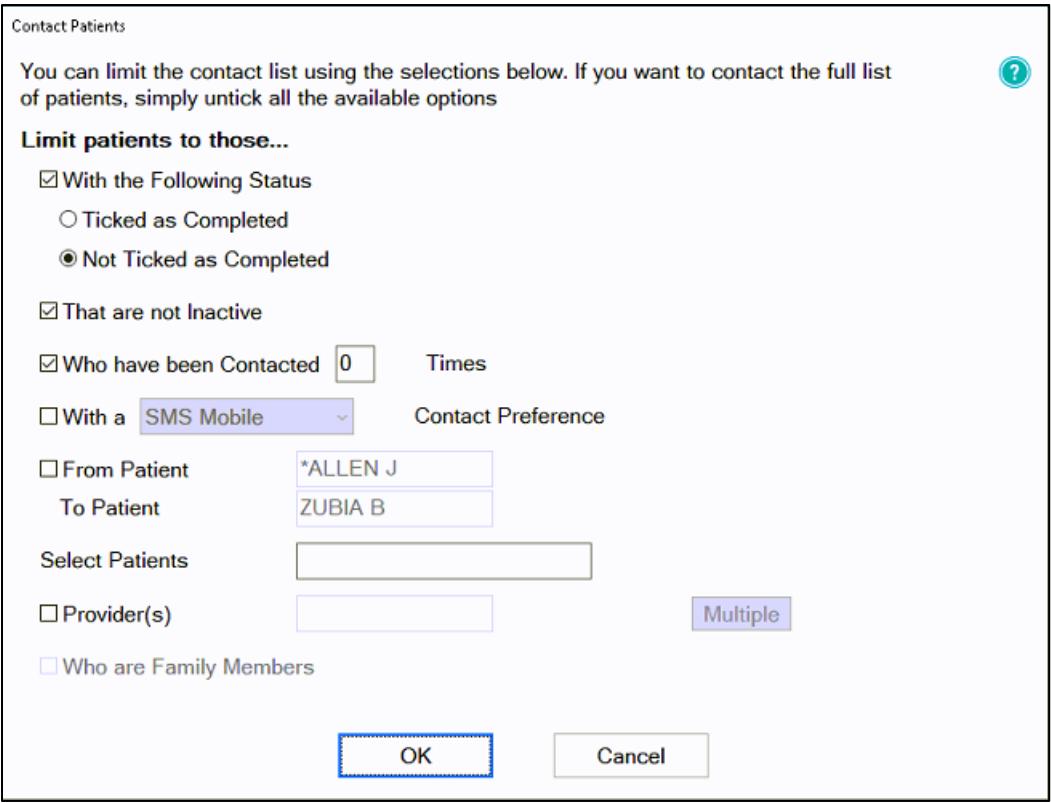

4. Set the 'Stagger SMS' screen as shown below and select OK

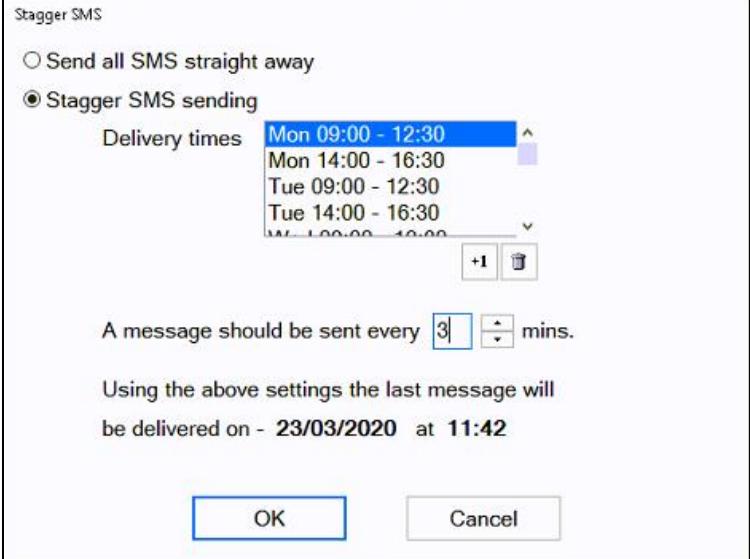

5. On the SMS details screen click into the 'SMS Template' field then lick on the list button to the right

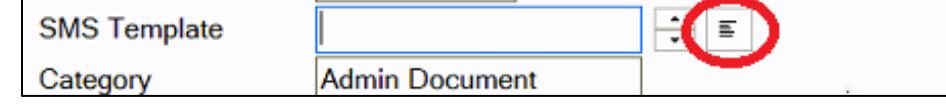

6. Select your SMS template them select OK

2

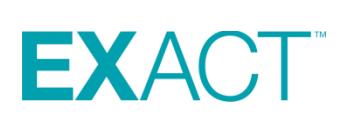

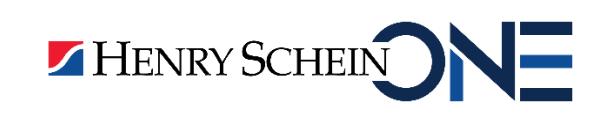

- 7. Select OK again
- 8. The message you are sending to patients will be displayed if you are happy with this select OK again and this will then contact all of your patients by SMS.

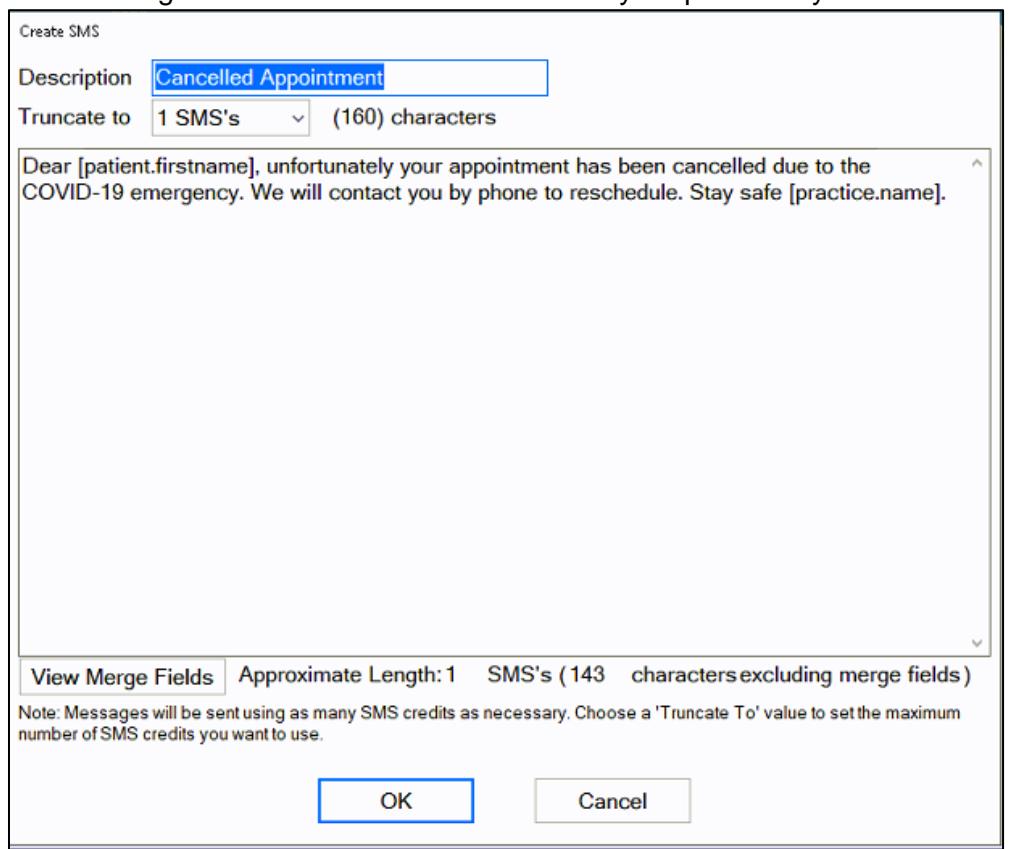

#### <span id="page-12-0"></span>**Sending Emails from the Contact List screen**

- 1. From your contact list select **button in the bottom right hand corner**
- 2. Set the screen as shown below

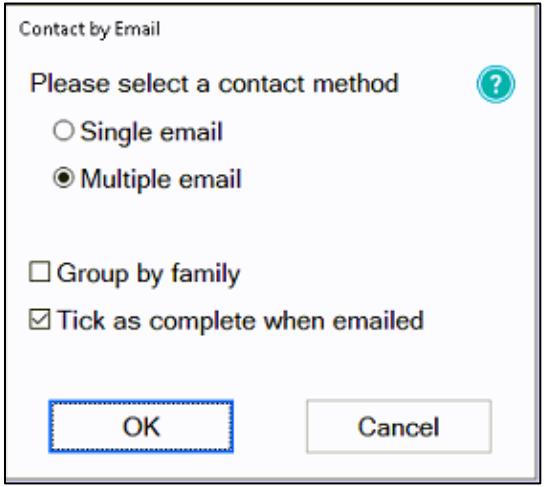

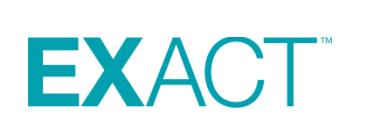

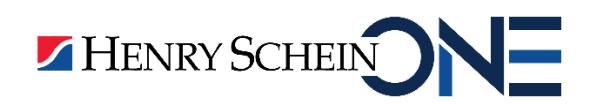

3. Set the screen as shown below. Ensure there is a check in 'From Patient' and click in the field and enter 'Aa' then click on the  $\equiv$  button and select the patient name beginning with A. In the 'To Patient' field enter 'Zz' and select the last patient name beginning with Z.

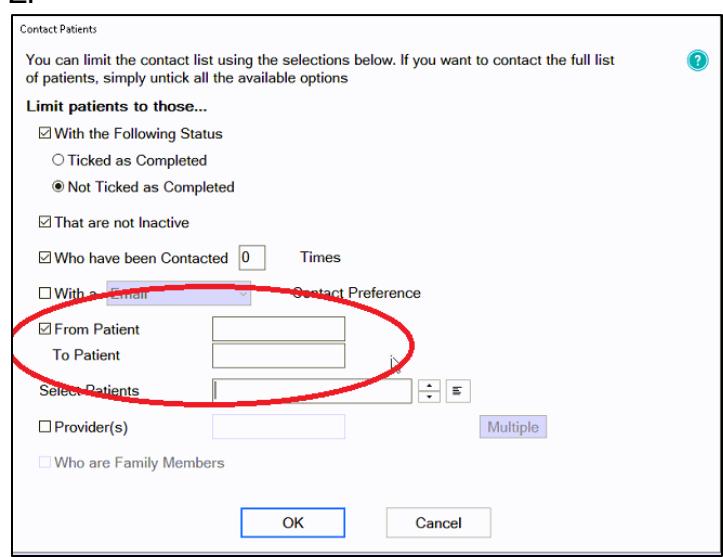

- 4. Select OK.
- 5. Click into the 'Email Template' field and click on the list button

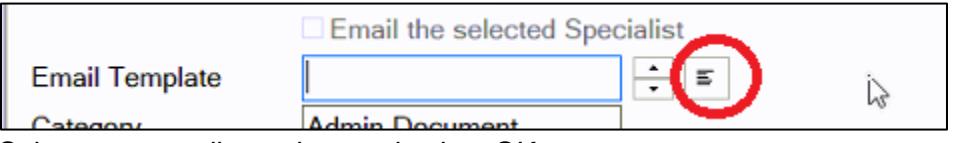

- 6. Select your email template and select OK
- 7. Your email template will be displayed if you are happy with the message click on

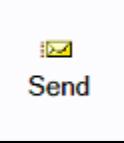

**EXACT** 

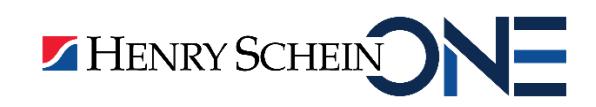